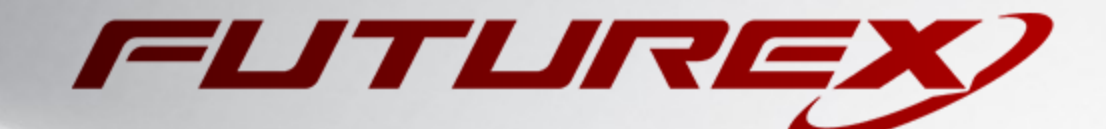

# JENKINS CODE SIGNING

Integration Guide

Applicable Devices: *KMES Series 3*

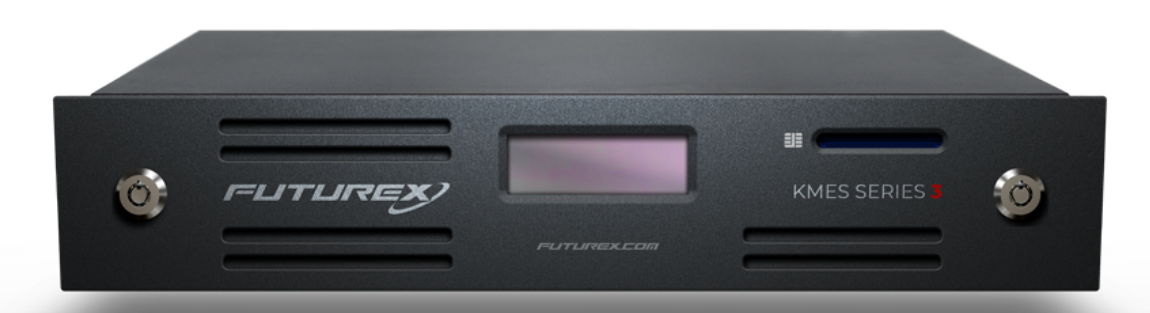

THIS DOCUMENT CONTAINS CONFIDENTIAL INFORMATION PROPRIETARY TO FUTUREX, LP. ANY UNAUTHORIZED USE, DISCLOSURE, OR DUPLICATION OF THIS DOCUMENT OR ANY OF ITS CONTENTS IS EXPRESSLY PROHIBITED.

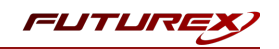

#### TABLE OF CONTENTS

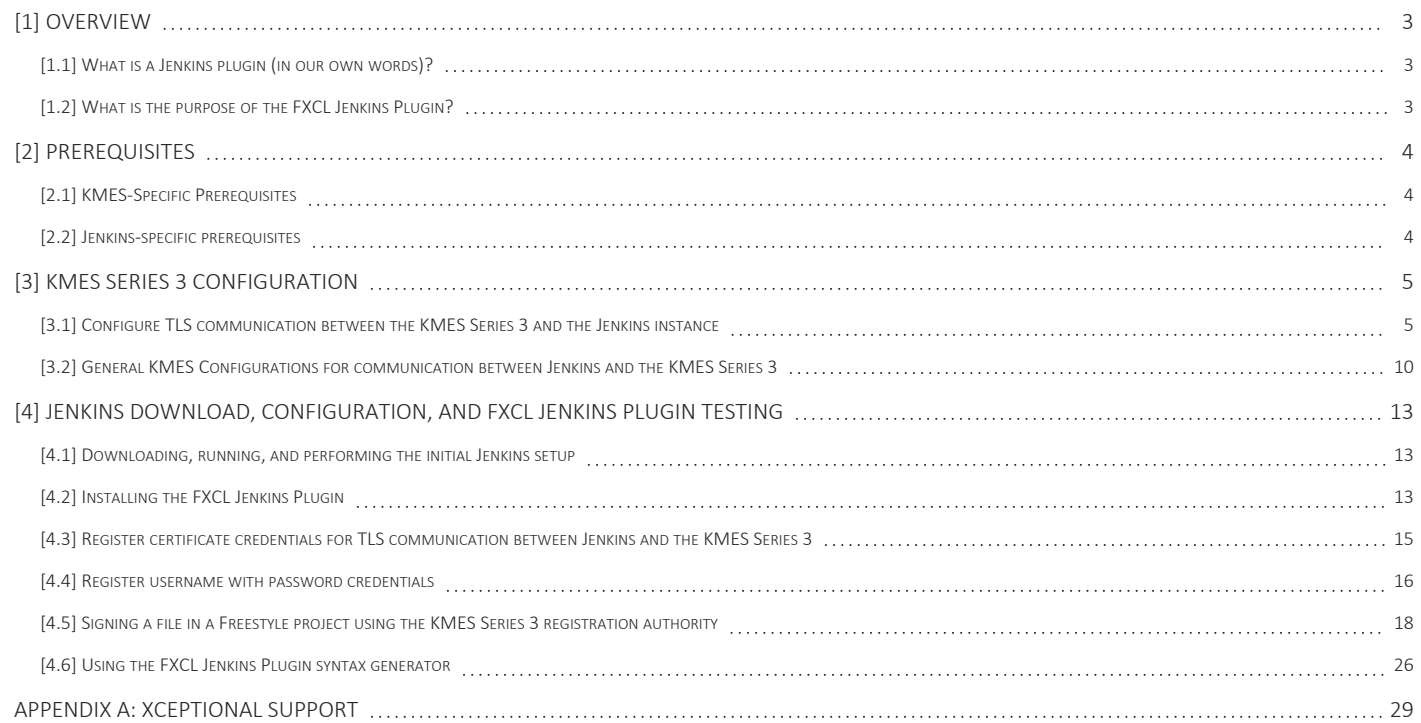

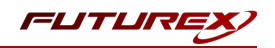

## <span id="page-2-0"></span>[1] OVERVIEW

This section will answer the following two questions:

- What is a Jenkins plugin (in our own words)?
- What is the purpose of the FXCL Jenkins Plugin?

## <span id="page-2-1"></span>[1.1] WHAT IS A JENKINS PLUGIN (IN OUR OWN WORDS)?

A *plugin* implements one or more build steps for consumption by a pipeline or project. By convention, though, a plugin generally implements only one build step for the purpose of separation.

A *pipeline* is essentially a set of configurable build-steps. This terminology generally refers to the "Pipeline" plugin in general.

A *build step* is the fundamental building block of build automation in Jenkins. Everything that does an action in your project is a "build step". Everything from pulling from git to notifying users that a build is complete is a build step.

In relation, a *stage* is a logical grouping of those build steps. For example, you can "skip the Test stage", whereas otherwise, you'd need to specify individual build steps to skip over. It can also help visualize progress for consumers of the build results. Stages are not a required part of a pipeline and are strictly logical, meaning that it's not necessary to worry about stages other than understanding what a stage is.

Pipeline scripting comes in two forms:

- Declarative A pre-defined set of tasks and environments to run build steps and/or Groovy expressions in.
- Imperative (or Scripted) Similar to the declarative version but with some limitations because of the lack of a declarative environment. In exchange, you obtain the full power of Groovy. It's very powerful, but difficult to use.

### <span id="page-2-2"></span>[1.2] WHAT IS THE PURPOSE OF THE FXCL JENKINS PLUGIN?

The problem with the existing Jenkins code signing plugins is that they have no notion of an "approval" process. The resulting signature must be given immediately, or failure occurs. When a request to sign is submitted, it will fail because there is no time for approval to occur. There's also no way to query for the same request using something like Jarsigner, which relies on PKCS11. Thus, the need for a plugin that handles the approval process arises.

The FXCL Jenkins Plugin accomplishes the following:

- By interfacing with the KMES Series 3 registration authority, it allows for the standard approval process to take place.
- By incorporating Futurex Client Library (FXCL) functionality into the plugin, it makes it possible to sign files in bulk.

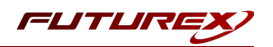

## <span id="page-3-0"></span>[2] PREREQUISITES

Before deploying code signing capabilities, a range of prerequisites must be met on the KMES Series 3 and on the computer that will be running the Jenkins instance.

### <span id="page-3-1"></span>[2.1] KMES-SPECIFIC PREREQUISITES

- Initial setup and configuration of the KMES Series 3, including loading a Platform Master Key and network setup.
- Host API port (2001 by default) unblocked on any firewalls the KMES Series 3 is behind.

### <span id="page-3-2"></span>[2.2] JENKINS-SPECIFIC PREREQUISITES

- In this integration guide we'll be using the Web application ARchive (WAR) file version of Jenkins. It can be installed on any operating system or platform that runs a version of Java supported by Jenkins. See the Java [Requirements](https://www.jenkins.io/doc/administration/requirements/java/) page on the jenkins.io website for details.
- The FXCL Jenkins Plugin file needs to be downloaded from the Futurex Portal to the computer that will be running the Jenkins instance.
- Minimum hardware requirements:
	- <sup>o</sup> 256 MB of RAM
	- <sup>o</sup> 1 GB of drive space

Please refer to Hardware [Recommendations](https://www.jenkins.io/doc/book/scaling/hardware-recommendations/) page on the jenkins.io website for a comprehensive list of hardware recommendations.

- Software requirements:
	- <sup>o</sup> Java: see the Java [Requirements](https://www.jenkins.io/doc/administration/requirements/java) page on the jenkins.io website
	- <sup>o</sup> Web browser: see the Web Browser [Compatibility](https://www.jenkins.io/doc/administration/requirements/web-browsers) page on the jenkins.io website
	- For [Windows](https://www.jenkins.io/doc/administration/requirements/windows) operating system: Windows Support Policy

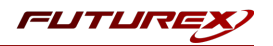

## <span id="page-4-0"></span>[3] KMES SERIES 3 CONFIGURATION

The first half of this section covers the steps needed to configure TLS communication between the KMES Series 3 and the Jenkins instance. The second half of this section covers general KMES configurations that must be made for the KMES to provide Jenkins code signing functionality.

## <span id="page-4-1"></span>[3.1] CONFIGURE TLS COMMUNICATION BETWEEN THE KMES SERIES 3 AND THE JENKINS **INSTANCE**

#### [3.1.1] Create a Certificate Authority (CA)

- 1. Log in to the KMES Series 3 application interface with the default Admin identities.
- 2. Select PKI > Certificate Authorities in the left menu, then click the [Add CA...] button at the bottom of the page.
- 3. In the Certificate Authority dialog, enter a name for the Certificate Container, leave all other fields as the default values, then click [OK].
- 4. The Certificate Container that was just created will be listed now in the Certificate Authorities menu.

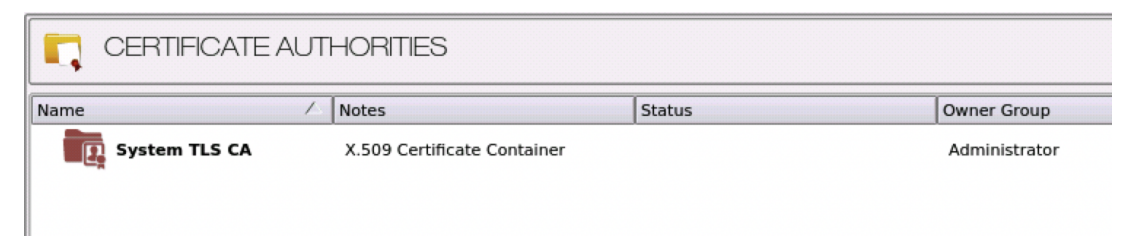

- 5. Right-click on the Certificate Container and select Add Certificate > New Certificate...
- 6. In the Subject DN tab, set a Common Name for the certificate, such as "System TLS CA Root".
- 7. In the **Basic Info** tab, leave the default settings.
- 8. In the V3 Extensions tab, select the Certificate Authority profile, then click [OK].
- 9. The root CA certificate will be listed now under the previously created Certificate Container.

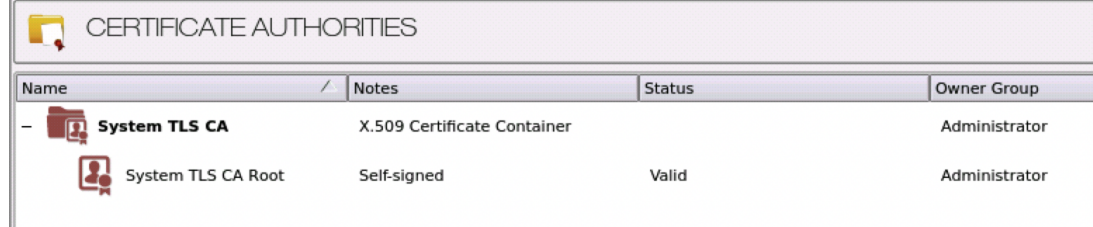

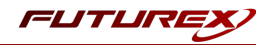

#### [3.1.2] Generate a CSR for the System/Host API connection pair

- 1. Go to Administration > Configuration > Network Options.
- 2. In the Network Options dialog, select the TLS/SSL Settings tab.
- 3. Under the System/Host API connection pair, uncheck Use Futurex certificates, then click the [Edit...] button next to PKI keys in the User Certificates section.

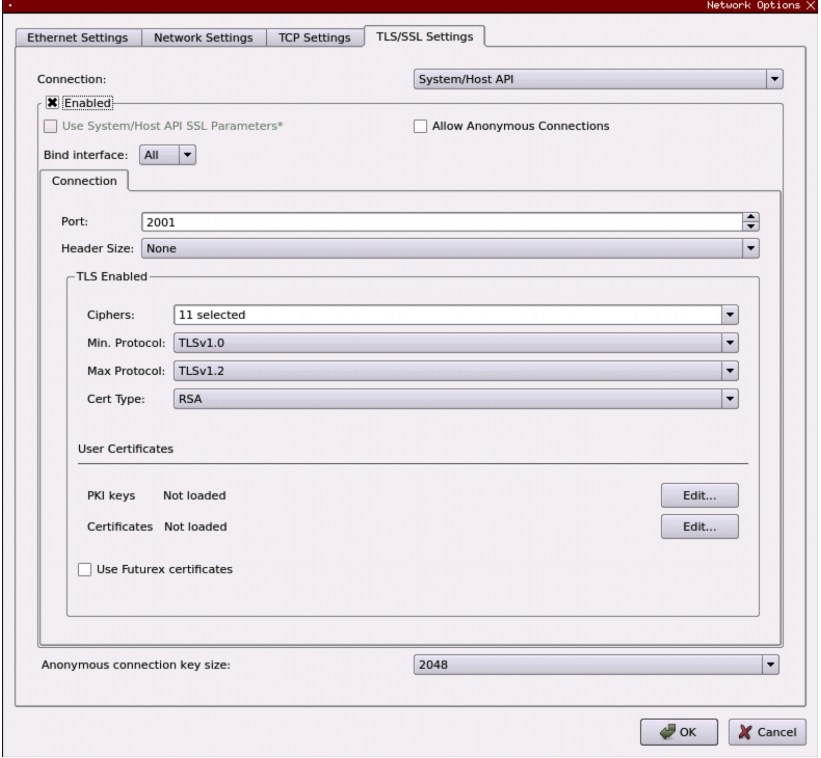

- 4. In the Application Public Keys dialog, click [ Generate... ].
- 5. There will be a warning stating that SSL will not be functional until new certificates are imported. Select [ Yes ] if you wish to continue.
- 6. In the PKI Parameters dialog, leave the default settings and select [ OK ].
- 7. It should show that a PKI Key Pair is loaded now in the Application Public Keys dialog. If this is the case, click [ Request... ].
- 8. In the Subject DN tab, you can leave the default System/Host API value set in the Common Name field, or you can change it to a different value.
- 9. In the V3 Extensions tab, select the TLS Server Certificate profile.
- 10. In the PKCS #10 Info tab, select a save location for the CSR, then click [OK].
- 11. There should be a message stating that the certificate signing request was successfully written to the file location that was selected. Click [OK].
- 12. Click [OK] again to save the Application Public Keys settings.
- 13. In the main Network Options dialog, it should now say Loaded next to PKI keys.

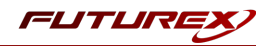

#### [3.1.3] Sign the System/Host API CSR

- 1. Go to the PKI > Certificate Authorities menu.
- 2. Right-click on the root CA certificate created in section 3.1.1, then select Add Certificate > From Request...
- 3. In the file browser, find and select the CSR that was generated for the System/Host API connection pair.
- 4. Once loaded, none of the settings need to be modified for the certificate. Click [OK].
- 5. The signed System/Host API certificate should now show under the root CA certificate on the **Certificate** Authorities page.

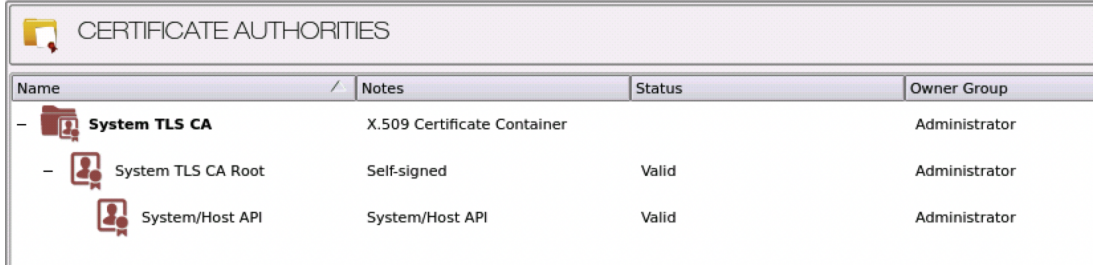

#### [3.1.4] Export the root CA and signed System/Host API certificates

- 1. Right-click on the root CA certificate, then select Export > Certificate(s)...
- 2. Change the encoding to PEM. Then click [ Browse... ] and specify a save location and name for the export file.
- 3. There should be a message stating that the file was successfully written to the location that was selected. Click [ OK ].
- 4. Right-click on the signed System/Host API certificate, then select Export > Certificate(s)...
- 5. Change the encoding to PEM. Then click [ Browse... ] and select a save location and name for the export file.
- 6. There should be a message stating that the file was successfully written to the location that was selected. Click [ OK ].

#### [3.1.5] Load the exported certificates into the System/Host API connection pair

- 1. Go to Administration > Configuration > Network Options.
- 2. In the Network Options dialog, select the TLS/SSL Settings tab.
- 3. Click [ Edit... ] next to Certificates in the User Certificates section.
- 4. Right-click on the System/Host API SSL CA X.509 Certificate Container, then select Import...
- 5. Click the [Add...] button at the bottom of the Import Certificates dialog.

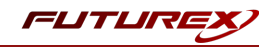

6. In the file browser, find and select both the root CA certificate and the signed System/Host API certificate, then click [ Open ]. The certificate chain should appear as shown below:

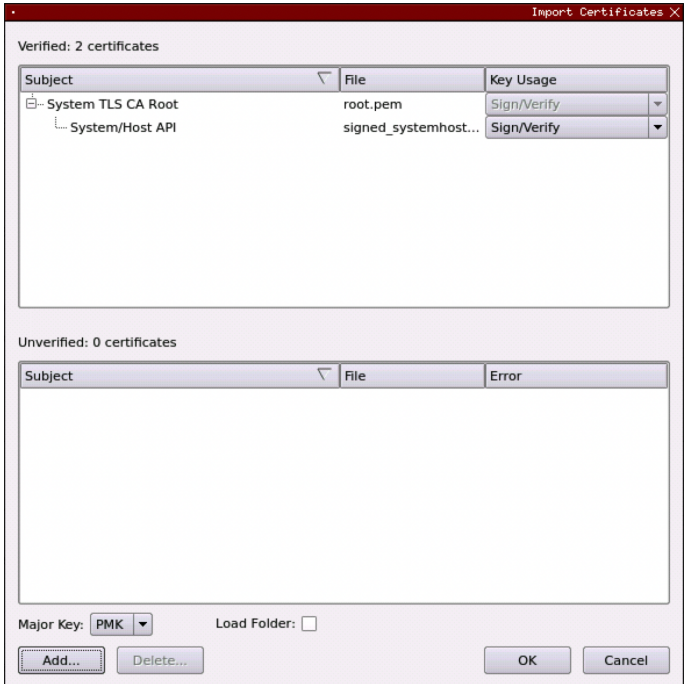

7. Click [OK] to save the changes. In the Network Options dialog, the System/Host API connection pair should show Signed loaded next to Certificates in the User Certificates section, as shown below:

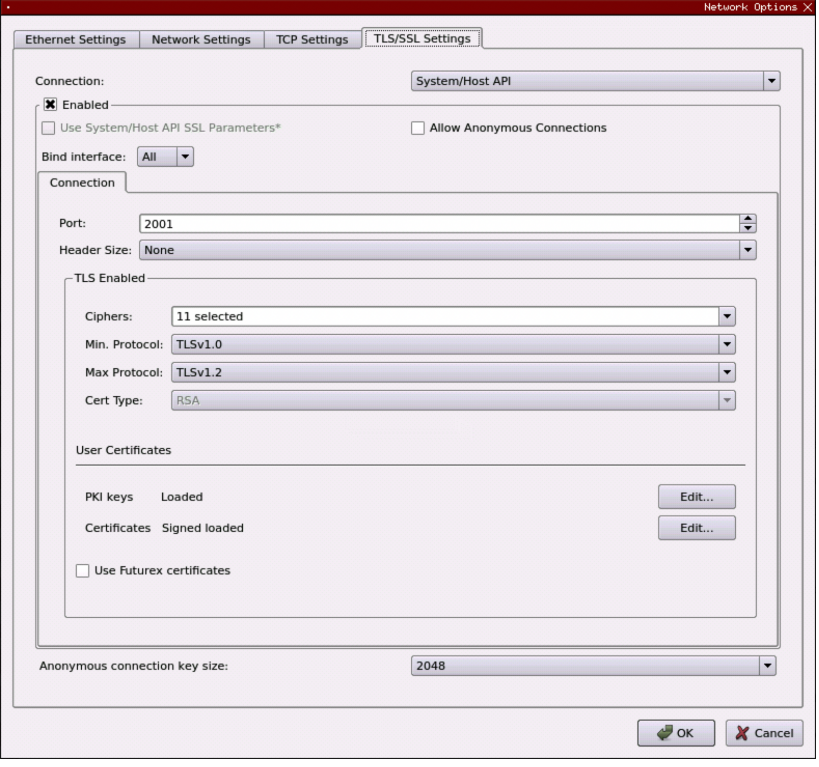

8. Click [OK] to save and exit the Network Options dialog.

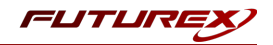

#### [3.1.6] Generate a signed certificate for the Jenkins instance

- 1. Go to the PKI > Certificate Authorities menu.
- 2. Right-click on the root CA certificate and select Add Certificate > New Certificate...
- 3. In the Subject DN tab, set a Common Name for the certificate, such as "Jenkins".
- 4. All settings in the **Basic Info** tab can be left as the default values.
- 5. In the V3 Extensions tab, select the TLS Client Certificate profile, then click [OK].
- 6. The signed Jenkins certificate will be listed now under the root CA certificate.

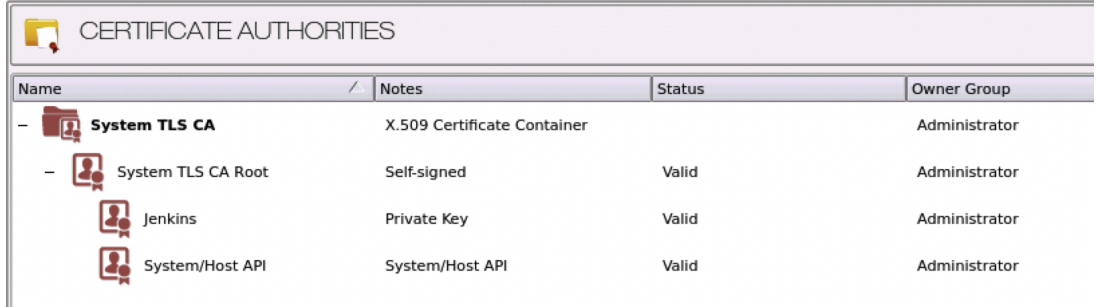

#### [3.1.7] Allow export of certificates using passwords

- 1. Navigate to Administration > Configuration > Options.
- 2. Check the box next to the second menu option, which says, "Allow export of certificates using passwords".
- 3. Click [ Save ].

#### [3.1.8] Export the signed Jenkins certificate as a PKCS #12 file

- 1. Go to the PKI > Certificate Authorities menu.
- 2. Right-click on the signed Jenkins certificate, then select Export > PKCS12...
- 3. Select the [Set Password] button and enter a password for the PKCS #12 file, then click [Save].
- 4. In the Export Certificate dialog, select Export Selected Certificate with Parents under Export Options, then click [ Next ].
- 5. Specify a name for the PKCS #12 export file and click [Open].
- 6. A message should appear stating the PKCS#12 certificate export was successful.

Note: This PKCS #12 file needs to be moved to the computer running the Jenkins instance. In a later section, it will be imported in Jenkins and used for TLS communication with the KMES Series 3.

<span id="page-9-0"></span>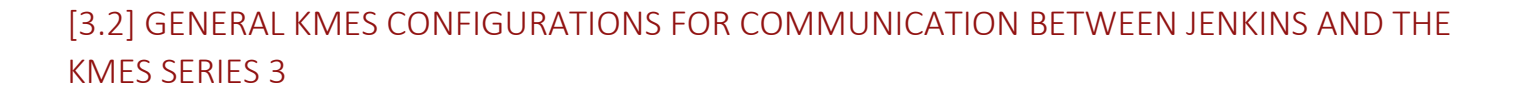

[3.2.1] Enable the required Host API commands

- 1. Go to Administration > Configuration > Host API Options.
- 2. Enable the following commands:
	- RAFA Enumerate issuance policies
	- RAGA Retrieve issuance policy details
	- RAGZ Retrieve Request (Authenticode)
	- RAUZ Upload Request (Authenticode)
	- RAGJ Retrieve Request (JAR)
	- RAUJ Upload Request (JAR)
	- RKLO Login User
	- RAGO Retrieve Request (Hash Signing)
	- RAUO Upload Request (Hash Signing)
- 3. Click [ Save ].

#### [3.2.2] Create a Jenkins Role with the required permissions

- 1. Go to Identity Management > Roles, in the left menu, then click the [ Add... ] button at the bottom of the page.
- 2. Specify a name for the group, such as "Jenkins", then ensure that the settings below are selected.

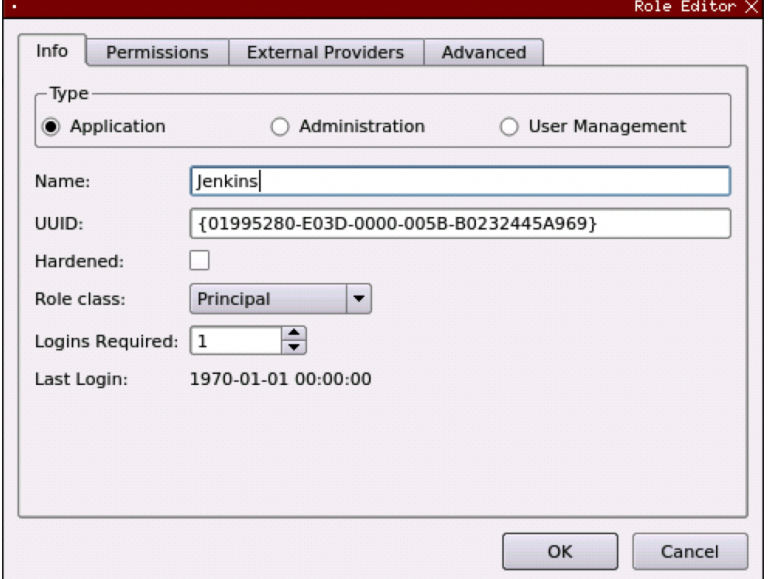

FUTURI

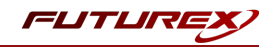

3. In the Permissions tab, ensure that only the following Certificate Authority permissions are selected:

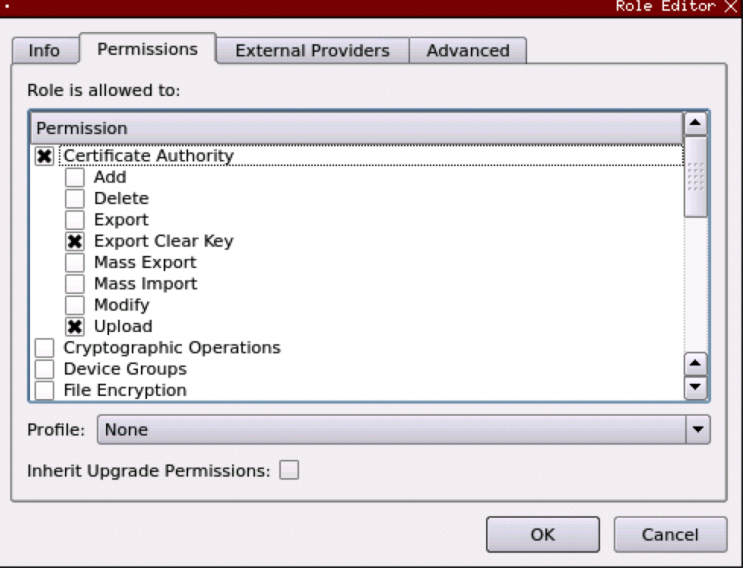

- 4. In the Advanced tab, ensure only Host API is selected for Allowed Ports.
- 5. Click [OK] to save.

[3.2.3] Create a Jenkins Identity with the correct assigned Roles

- 1. Navigate to the Identity Management > Identities menu, then right-click and select Add > Client Application.
- 2. In the Info tab, select Application for the Storage type and specify a name for the identity.
- 3. In the Assigned Roles tab, select the role you created in the previous section.
- 4. In the **Authentication** tab, remove the API Key mechanism, then add the password mechanism and set your password.
- 5. Click [OK] to finish creating the identity.

#### [3.2.4] Create a Signing Approval Group and give the Jenkins Role permissions to use it

- 1. Navigate to the PKI > Signing Workflow menu, then click the [ Add Approval Group... ] button at the bottom of the page.
- 2. Set a name for the Approval Group, such as "Jenkins", then click [ OK ] to save.
- 3. Right-click on the Jenkins Approval Group add select Permission...
- 4. Select the Show all roles and permissions checkbox, then grant the Jenkins role the Use permission and select [ OK ].

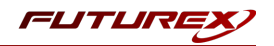

#### [3.2.5] Create a Jenkins code signing certificate

- 1. Navigate to the PKI > Certificate Authorities menu, then click the [ Add CA... ] button at the bottom of the page.
- 2. In the Certificate Authority dialog, enter a name for the Certificate Container, such as "Jenkins Code Signing CA". Set the owner of the CA to the Jenkins role, then click [ OK ].
- 3. The Certificate Container that was just created will be listed now in the Certificate Authorities menu.
- 4. Right-click on the Jenkins Certificate Container and select Add Certificate > New Certificate...
- 5. In the Subject DN tab, set a Common Name for the certificate, such as "Root".
- 6. In the Basic Info tab, leave the default settings.
- 7. In the V3 Extensions tab, select the Code Signing Certificate profile, then click [OK].
- 8. The Root Jenkins code signing certificate will be listed now under the Jenkins Certificate Container.

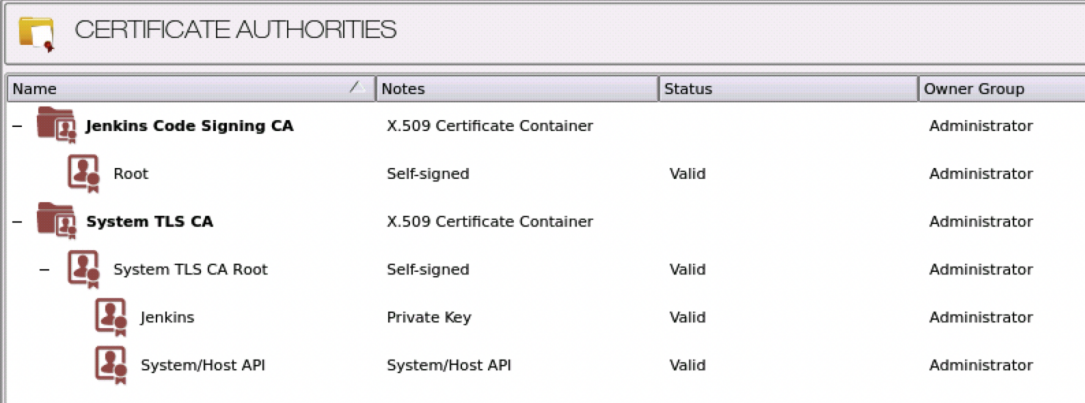

#### [3.2.6] Apply an Issuance Policy to the Jenkins code signing certificate

- 1. Go to the PKI > Certificate Authorities menu.
- 2. Right-click on the root certificate within the Jenkins Certificate Container, then select Issuance Policy > Add...
- 3. Under the Basic Info tab:
	- Specify an Alias if desired.
	- Set Approvals to 1 (Note: Setting Approvals to 0 will allow anonymous signing.)
	- Select any hashes that you wish to allow.
- 4. In the X.509 tab, set the Default approval group to Jenkins.
- 5. In the Object Signing tab, select the Allow object signing checkbox.
- 6. Click [OK] to apply the Issuance Policy to the Root Jenkins code signing certificate.

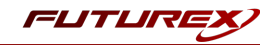

## <span id="page-12-0"></span>[4] JENKINS DOWNLOAD, CONFIGURATION, AND FXCL JENKINS PLUGIN TESTING

This section will cover the steps needed to download, run, and configure Jenkins so that the KMES Series 3 can be leveraged for code signing.

#### <span id="page-12-1"></span>[4.1] DOWNLOADING, RUNNING, AND PERFORMING THE INITIAL JENKINS SETUP

Download the jenkins.war file from [https://www.jenkins.io/download/.](https://www.jenkins.io/download/) Then follow the instructions for running the WAR file and completing the post-installation setup at the following url[:https://www.jenkins.io/doc/book/installing/war-file/.](https://www.jenkins.io/doc/book/installing/war-file/)

### <span id="page-12-2"></span>[4.2] INSTALLING THE FXCL JENKINS PLUGIN

1. From the main Jenkins dashboard page, click the Manage Jenkins icon in the left-hand menu.

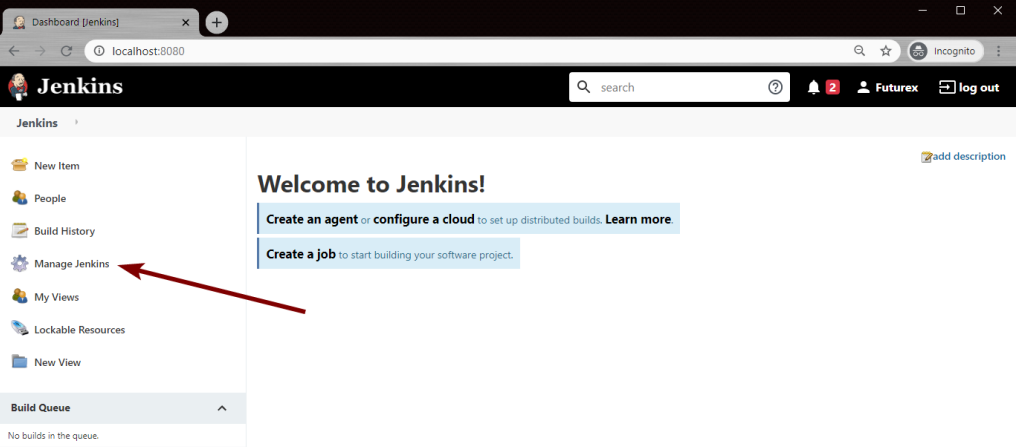

2. Click the Manage Plugins button in System Configuration section.

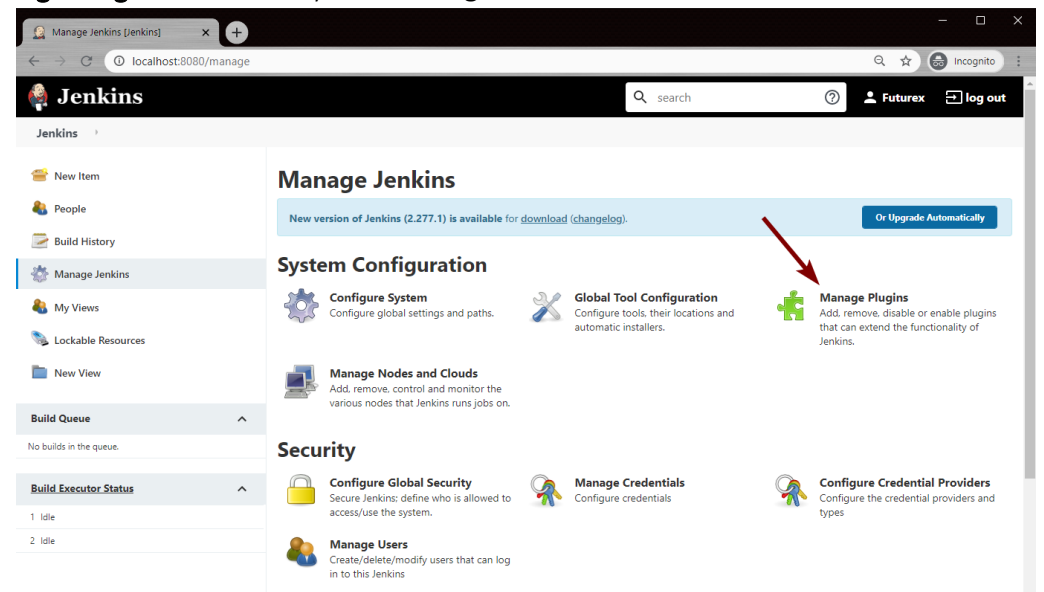

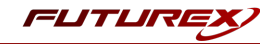

3. On the Plugin Manager page, click the **Advanced** tab.

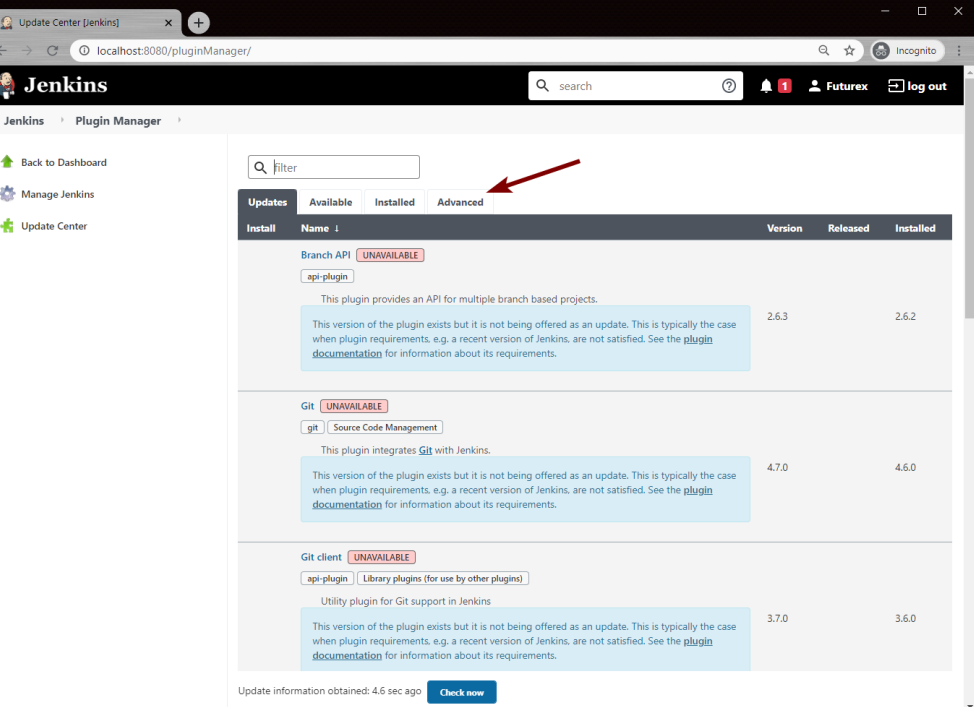

4. Scroll down to the Upload Plugin section and click the Choose File button. In the file browser, find and select the FXCL Jenkins Plugin file, then click Upload.

After clicking upload you will be redirected to the Update Center page where you can see the progress of the plugin installation. If the installation is successful the status of the FXCL Jenkins Plugin will change to "Success", as shown below:

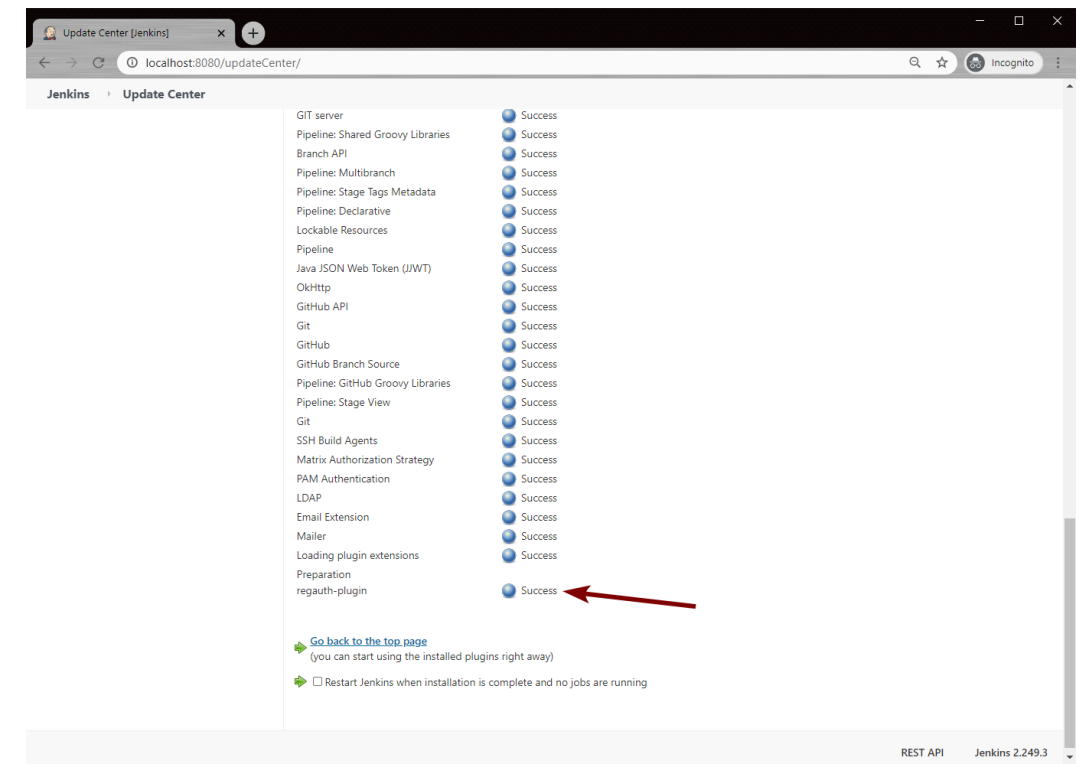

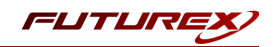

## <span id="page-14-0"></span>[4.3] REGISTER CERTIFICATE CREDENTIALS FOR TLS COMMUNICATION BETWEEN JENKINS AND THE KMES SERIES 3

In this section, the PKCS #12 file exported from the KMES in the "KMES Series 3 Configuration" section will be imported into Jenkins to be used for TLS communication. This PKCS #12 file contains the signed Jenkins certificate and the root (and intermediate certificate/s if applicable) certificate used to sign it, protected by a password.

1. On the Manage Jenkins page, click the Manage Credentials button in the Security section.

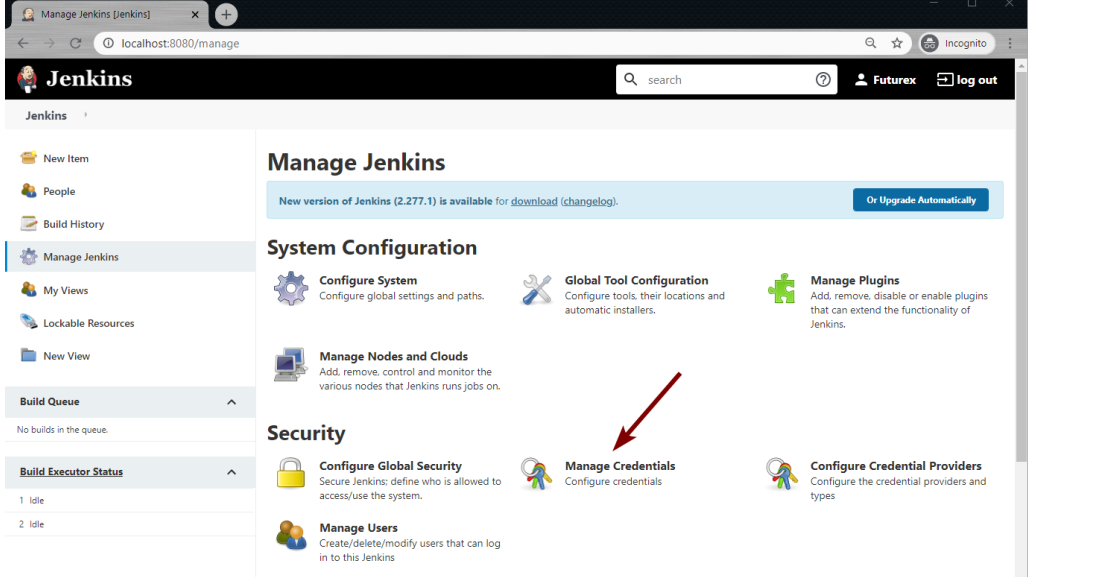

- 2. Select the Jenkins Store, contained within the global domain.
- 3. Select the Global credentials (unrestricted) Domain.
- 4. Click the Add Credentials button in the left-hand menu.
- 5. Change the value in the Kind dropdown to **Certificate**.

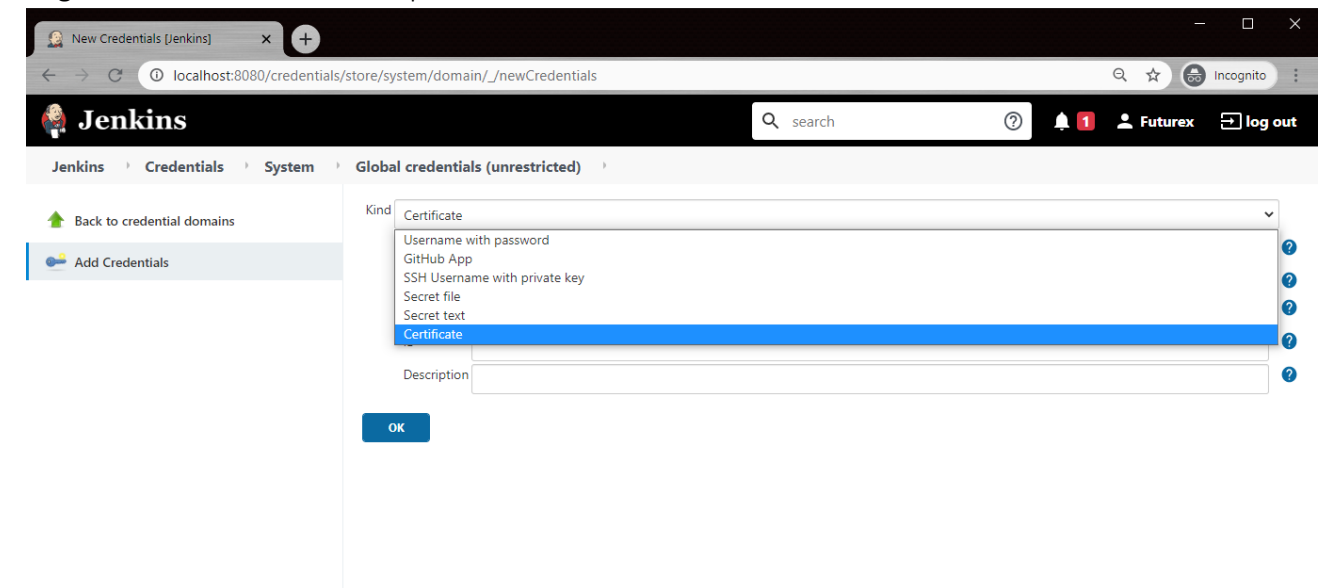

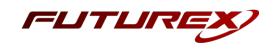

- 6. Select the Upload PKCS#12 certificate radio button, then click Choose File. This will open the file browser. Find and select the .p12 file, then click Open. A message should appear that says, "Could retrieve key "system tls ca root". You may need to provide a password.
- 7. Click the Change Password button and enter the password of the PKCS #12 file.
- 8. Click the OK button to save the new credentials. They will now be listed on the following page:

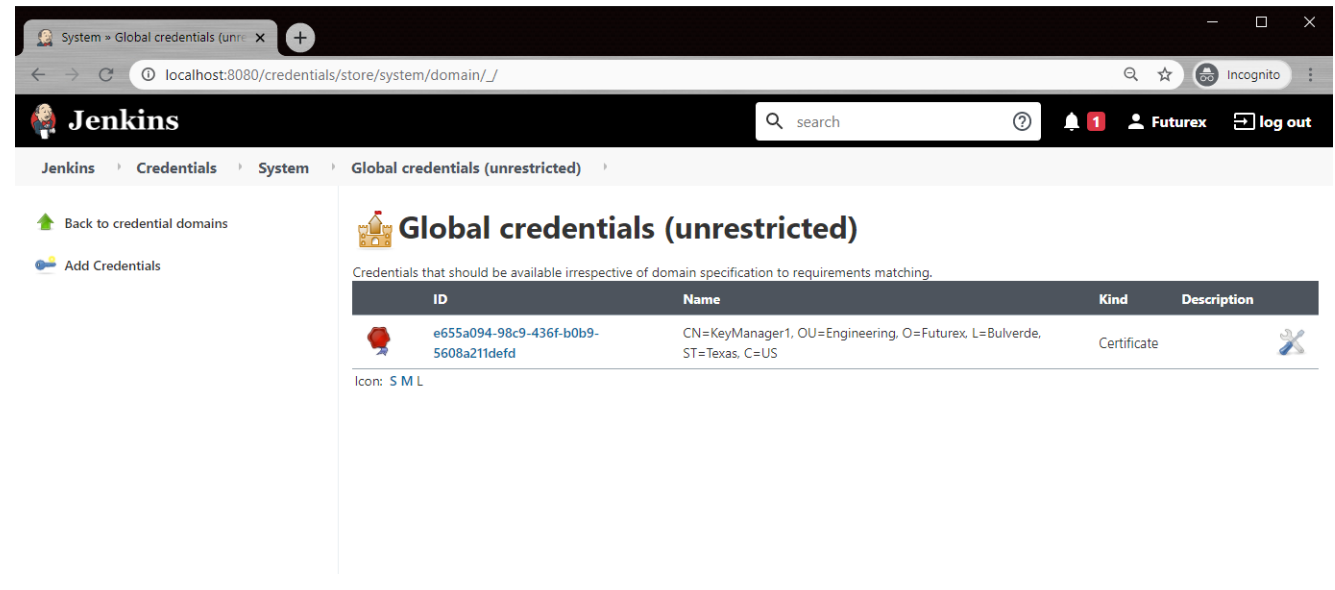

## <span id="page-15-0"></span>[4.4] REGISTER USERNAME WITH PASSWORD CREDENTIALS

In this section, username with password credentials will be configured in Jenkins for the "Jenkins" user that was created on the KMES in the "KMES Series 3 Configuration" section.

1. On the Manage Jenkins page, click the Manage Credentials button in the Security section.

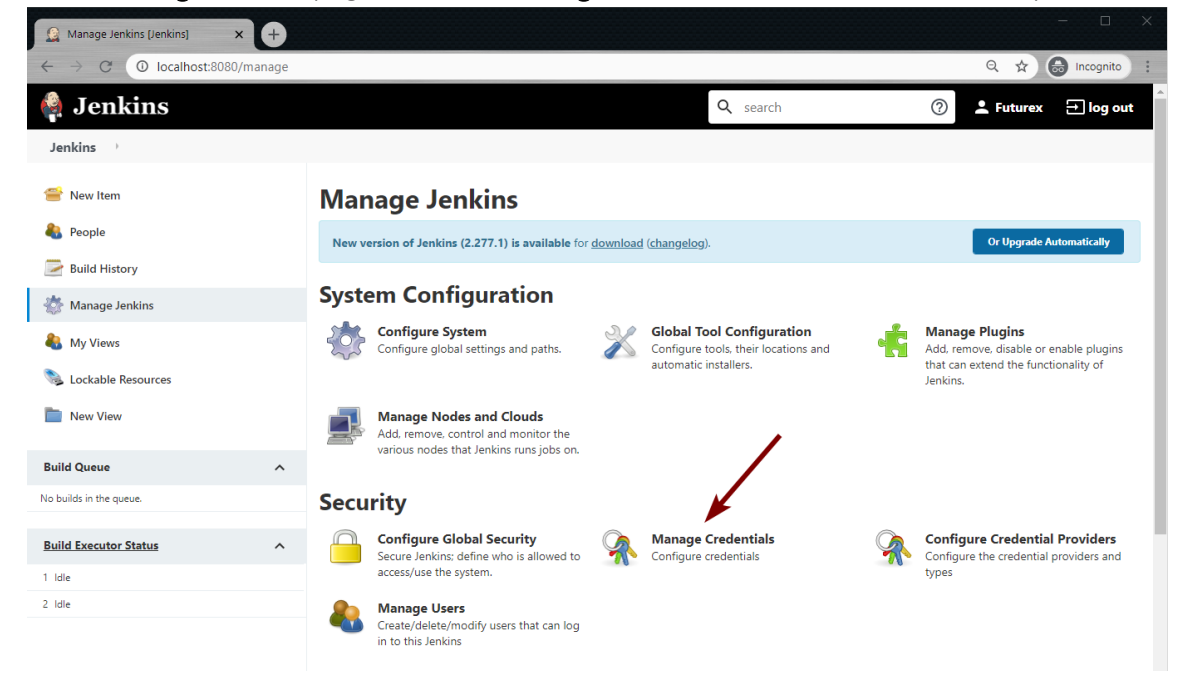

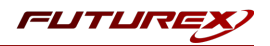

- 2. Select the Jenkins Store, contained within the global domain.
- 3. Select the Global credentials (unrestricted) Domain.
- 4. Click the Add Credentials button in the left-hand menu.
- 5. Leave the value in the Kind dropdown to the default value (i.e., Username with password).
- 6. In the Username and Password fields, specify the user name and password of the "Jenkins" user that was created on the KMES in the "KMES Series 3 Configuration" section.

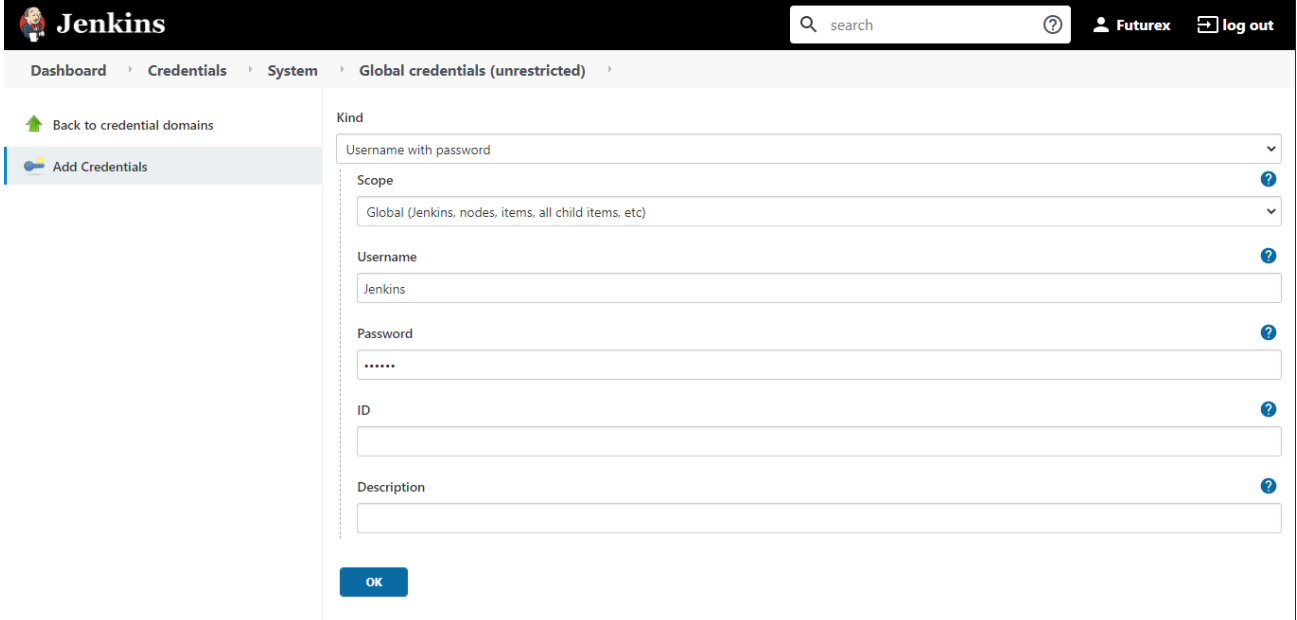

7. Click the OK button to save the new credentials.

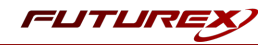

## <span id="page-17-0"></span>[4.5] SIGNING A FILE IN A FREESTYLE PROJECT USING THE KMES SERIES 3 REGISTRATION AUTHORITY

This section will walk through creating, configuring, and running a new Freestyle project. If you want to use the KMES Series 3 registration authority to sign code in an existing Freestyle project, skip to step 6 in the next subsection.

### [4.5.1] Creating and configuring a Freestyle project to leverage the KMES for code signing using the FXCL Jenkins Plugin

- 1. From the main Jenkins dashboard page, click the New Item icon in the left-hand menu.
- 2. Select Freestyle project, enter a name for the project, then click the OK button.

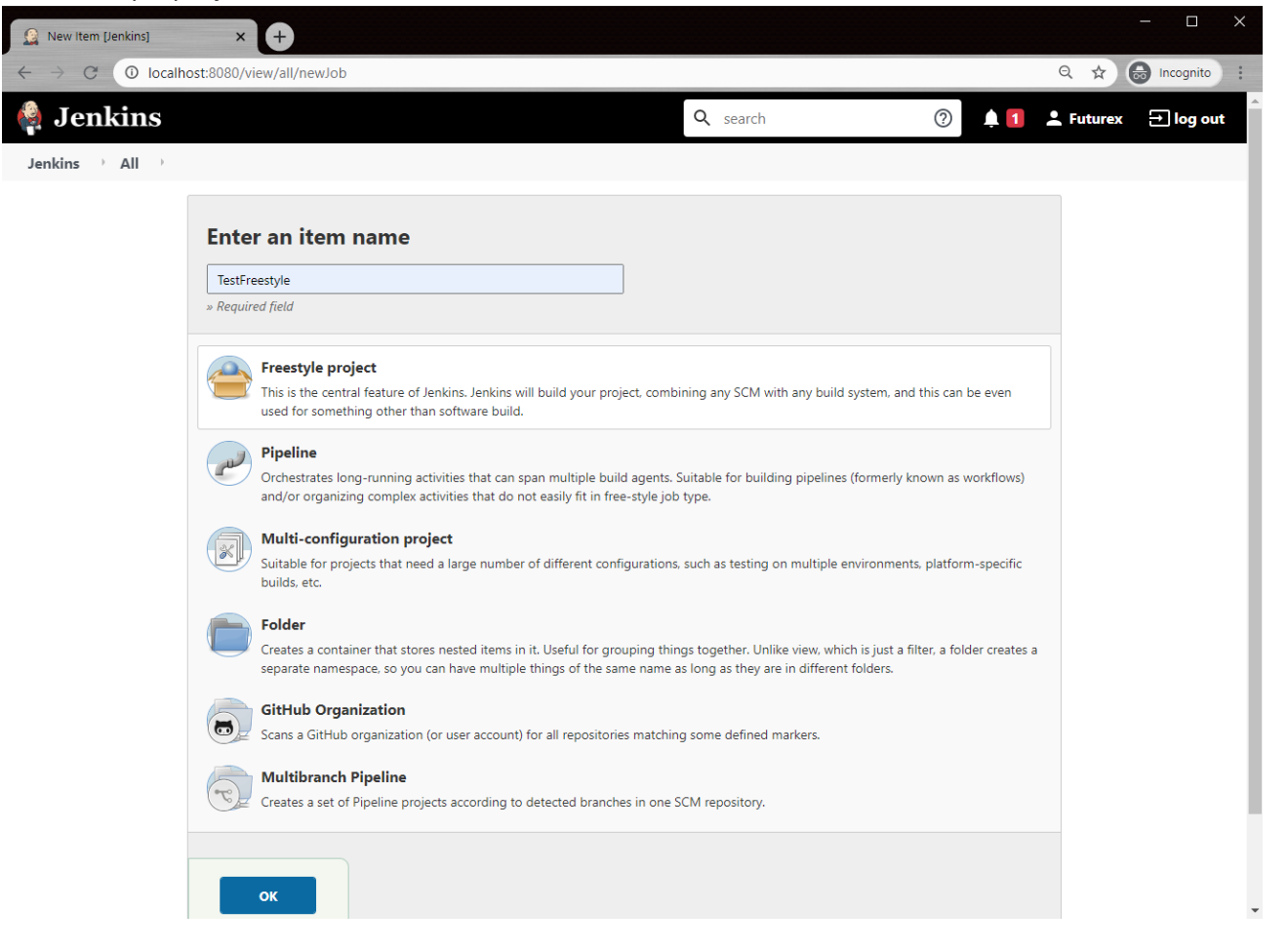

This will bring up the configuration page for the Freestyle project.

3. Scroll down to the Build section, click the Add build step button, and select Sign file via Futurex Code Signing in the dropdown. This option is provided by the FXCL Jenkins Plugin. The following box will appear:

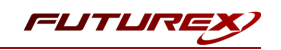

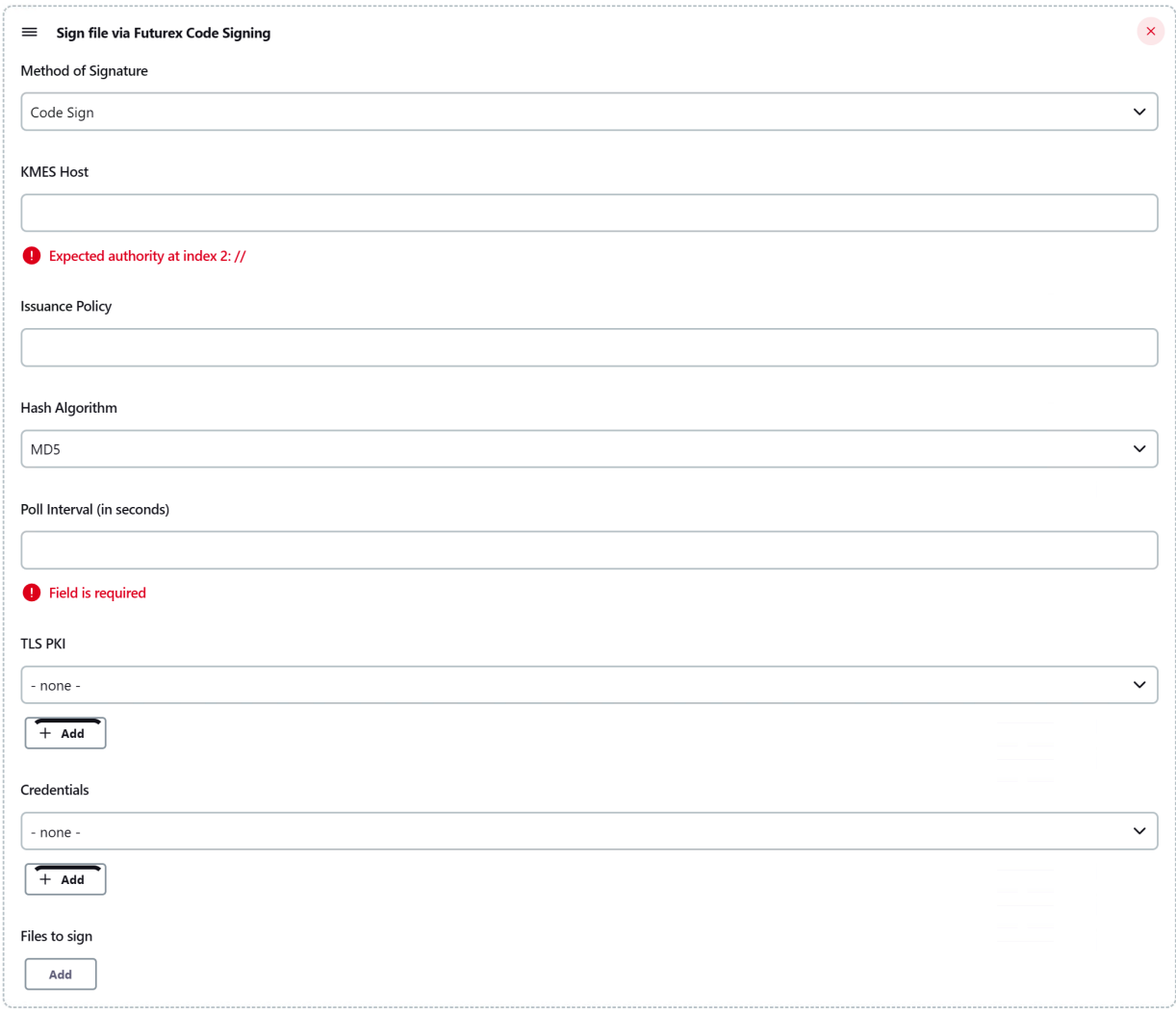

4. In the Method of Signature field, leave the default value (i.e., Code Sign).

NOTE: There are currently two types of signatures: Code Sign and External Signature. Code Sign will try to use knowledge of the file format to embed a signature. If it does not understand the file format, it will fail. An external signature does not need to know the file format, but it cannot embed signatures.

- 5. In the KMES Host field, enter the KMES host to connect to. The port number is optional. It will default to port 2001, the System/Host API port, which is the port that we want to connect to.
- 6. In the Issuance Policy field, enter the UUID of the issuance policy to handle the signing request. To get this information, log in to the KMES application interface, then navigate to the *Certificate Authorities* menu. Right-click on the Root Jenkins code signing certificate that is under the Jenkins Certificate Container, then select *Issuance Policy* -> *Edit*. Note down the UUID that is in the first field of the *Basic Info* tab, as seen below:

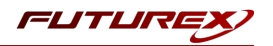

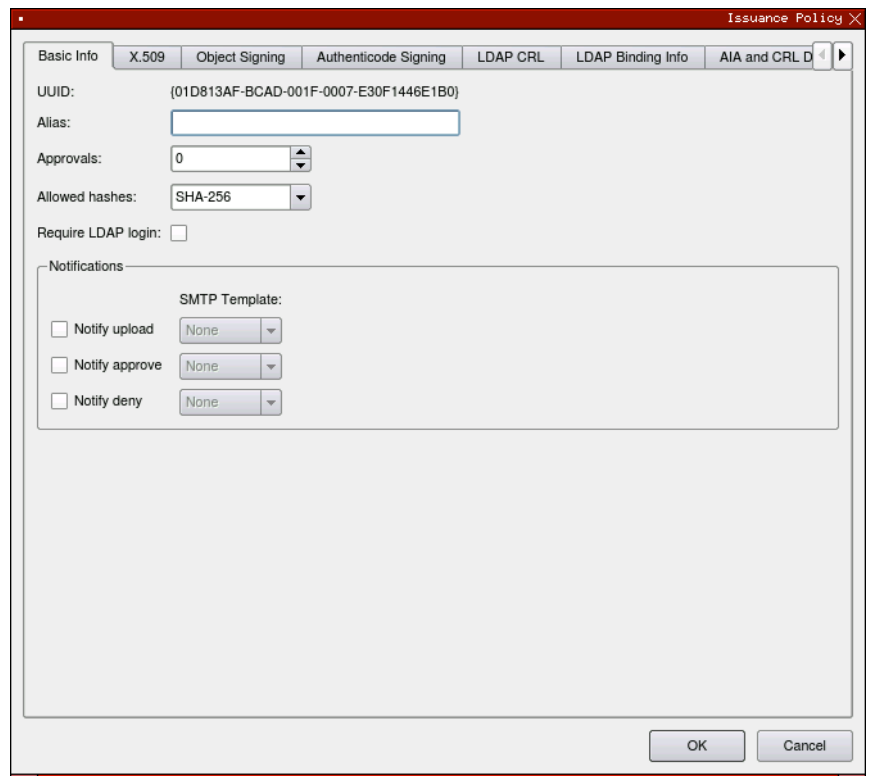

Back in the Jenkins GUI, enter the UUID in the Issuance Policy field.

- 7. In the Hash Algorithm field, select the hash algorithm to use when requesting signatures. NOTE: The hash algorithm that you select must be one of the allowed hashes that you configured for the Issuance Policy attached to the Root Jenkins code signing certificate under the Jenkins Certificate Container.
- 8. In the Poll Interval field, specify the amount of time in seconds that you want the FXCL Jenkins plugin to wait between code signing status requests that it sends to the KMES.
- 9. In the TLS PKI field, click the dropdown and select the TLS PKI that was imported as a PKCS #12 file in a previous section.
- 10. In the Credentials field, select the username with password credentials configured in section 4.4.
- 11. In the Files to sign field, click the Add button. Then, in the File(s) field, enter "\*.exe". NOTE: Multiple files can be added, and the asterisk (\*) regular expression is supported as well. For example, you could configure it as shown below if you want all .exe and .dll files in the project to be signed.

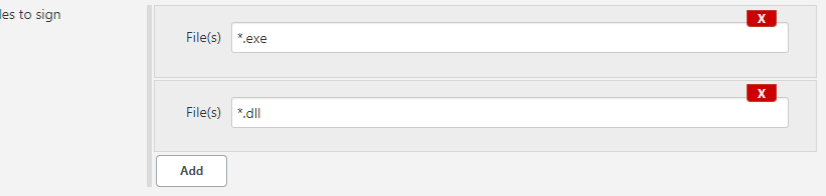

12. Click the Save button at the bottom of the page. This will take you back to the main page for the Freestyle project.

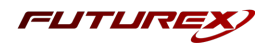

#### [4.5.2] Testing a KMES code signing by running the Freestyle project

NOTE: Before proceeding with the steps in this section, copy any .exe file to the root directory of the Freestyle project (it can be any legitimate .exe file). If you do not complete this step, the build will fail because the KMES will not have any files to sign.

1. From the Freestyle project's main page, click Build Now in the left-hand menu.

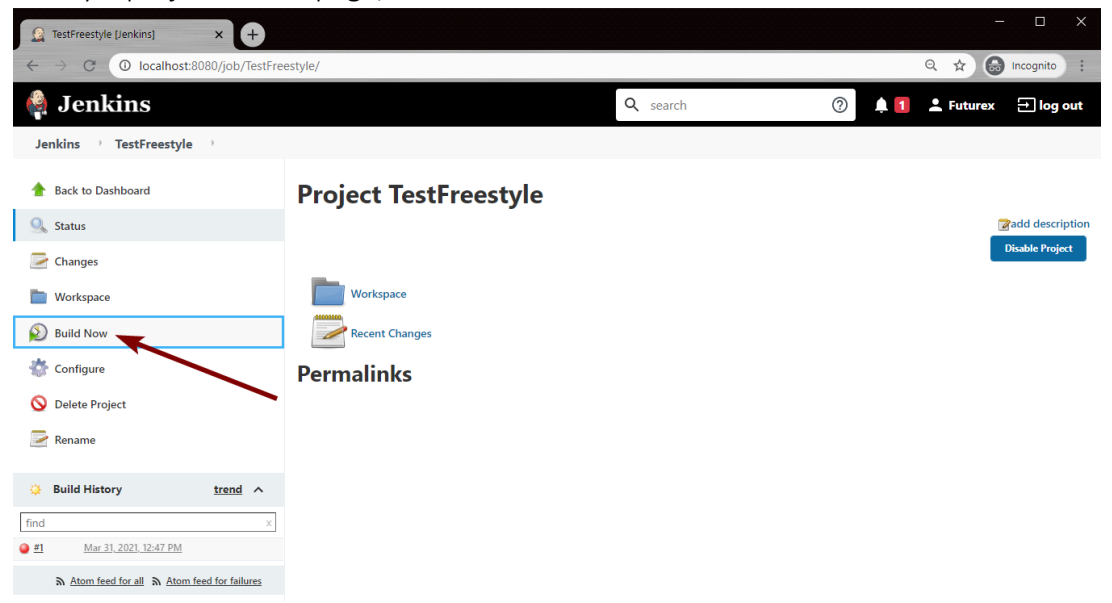

2. From the main page for the build that was just initiated, click Console Output in the left-hand menu.

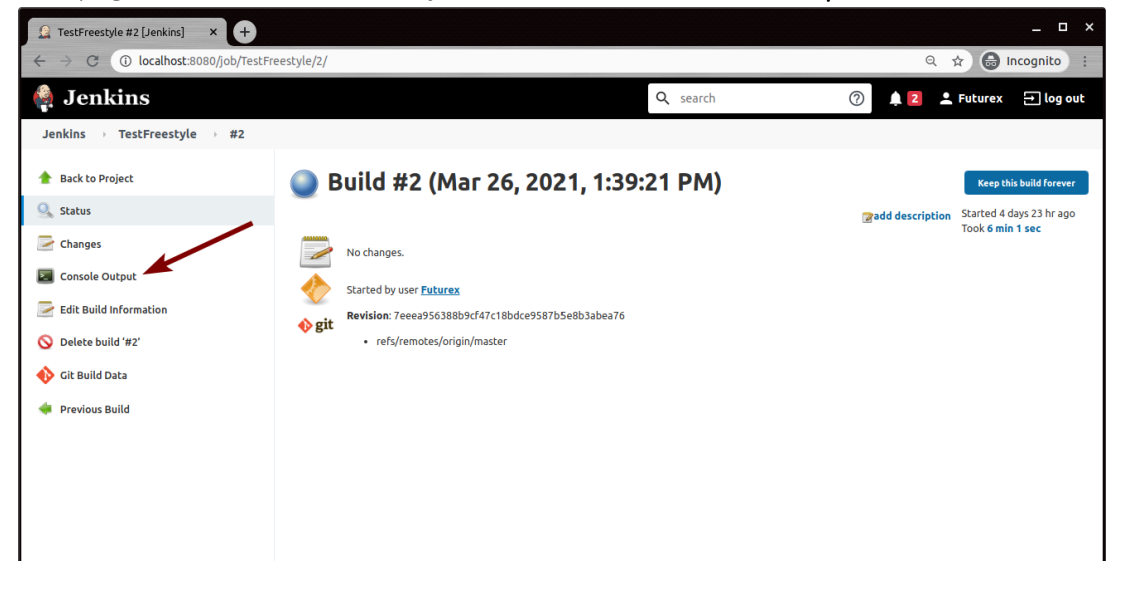

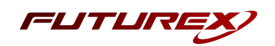

3. You should see something similar to the following in the console output:

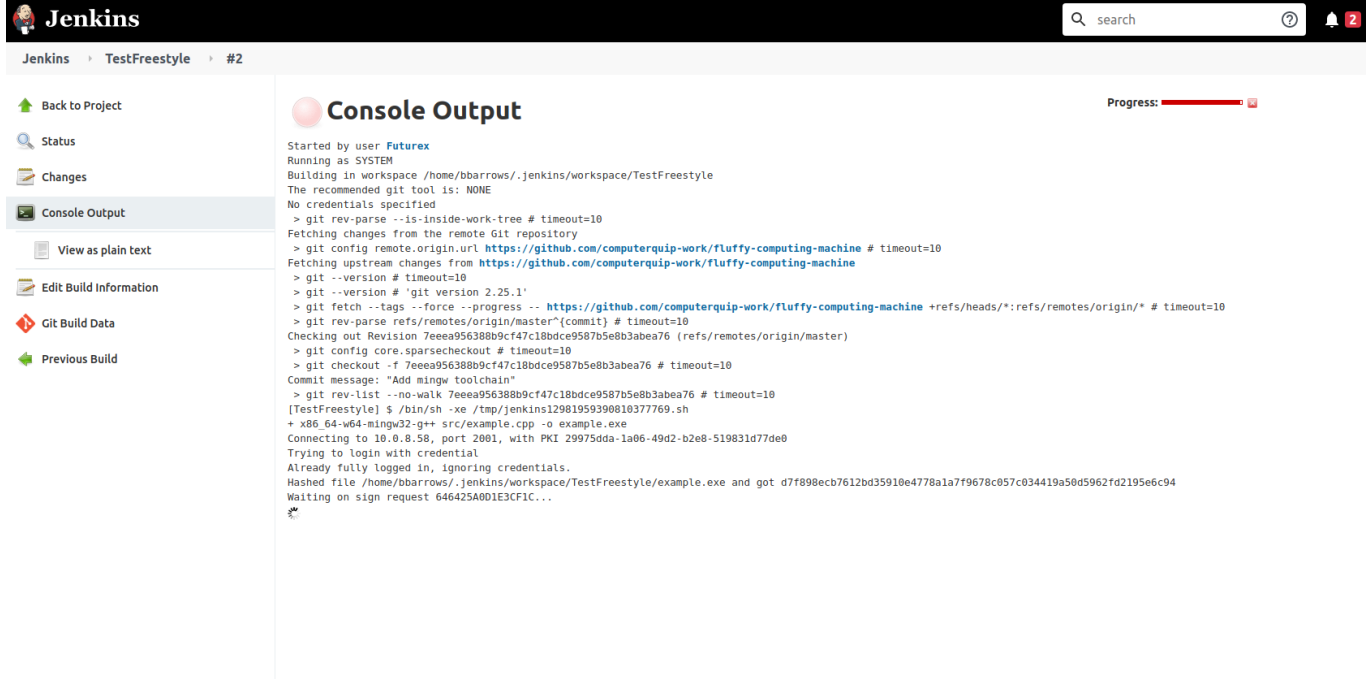

The last line in the output says, "Waiting on sign request 646425A0D1E3CF1C". This means that there were no errors on the Jenkins side, and the signing request was submitted successfully.

4. We need to log back in to the KMES now to approve the signing request. Once logged in, navigate to the Signing Approval menu. There you should see something similar to the following:

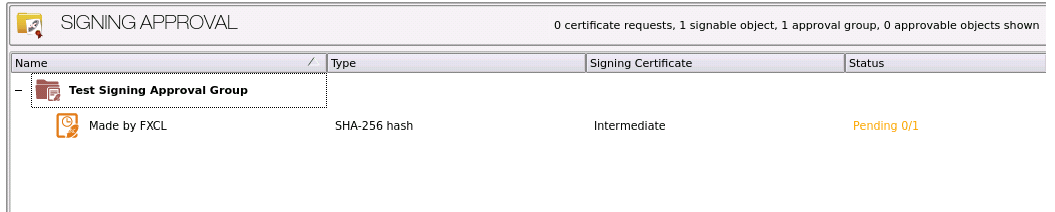

- 5. Right-click on the signable object that's under the Approval Group you created, then select Approve...
- 6. A box should pop up, showing that the signing request was approved:

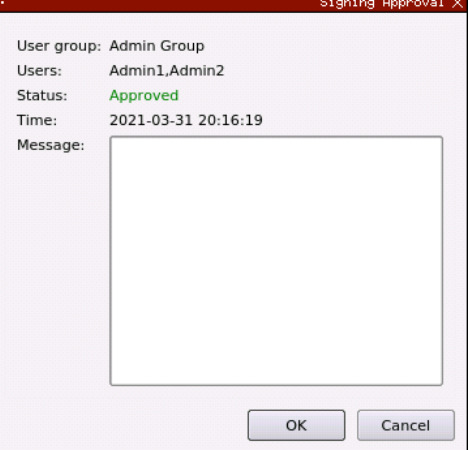

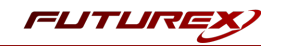

7. Click OK and you'll see that the signing request now has a green checkmark beside it.

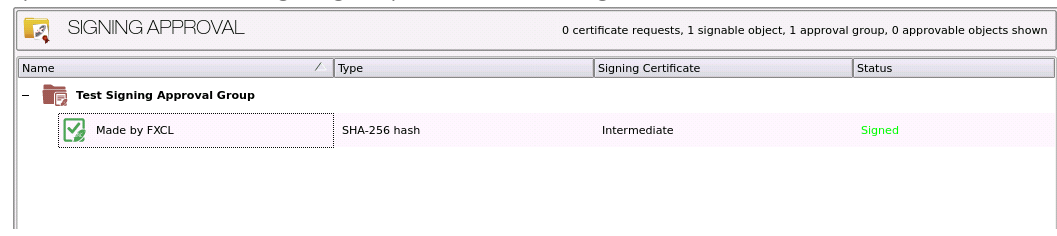

8. Return to the Jenkins GUI. After the FXCL Jenkins Plugin has polled the KMES again for the status of the signing request, it should complete the code signing process and finish with a "SUCCESS" message, as shown below:

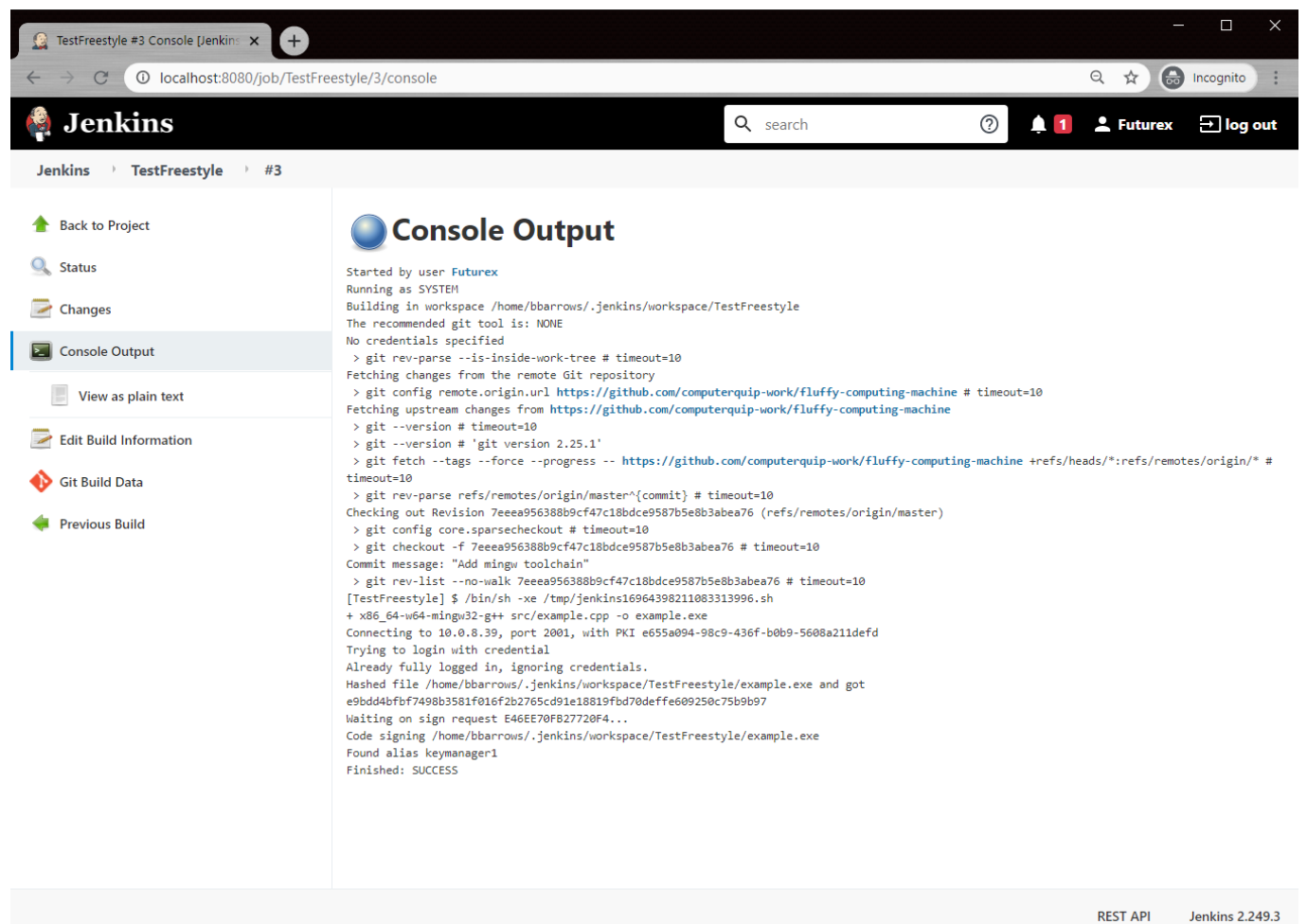

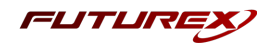

#### [4.5.3] Confirming that the .exe file is signed

NOTE: The following example is in Windows 10. The process for confirming whether a file is signed will vary depending on which operating system you are using.

1. Navigate back to the main page for the Freestyle project, then click on the Workspace folder.

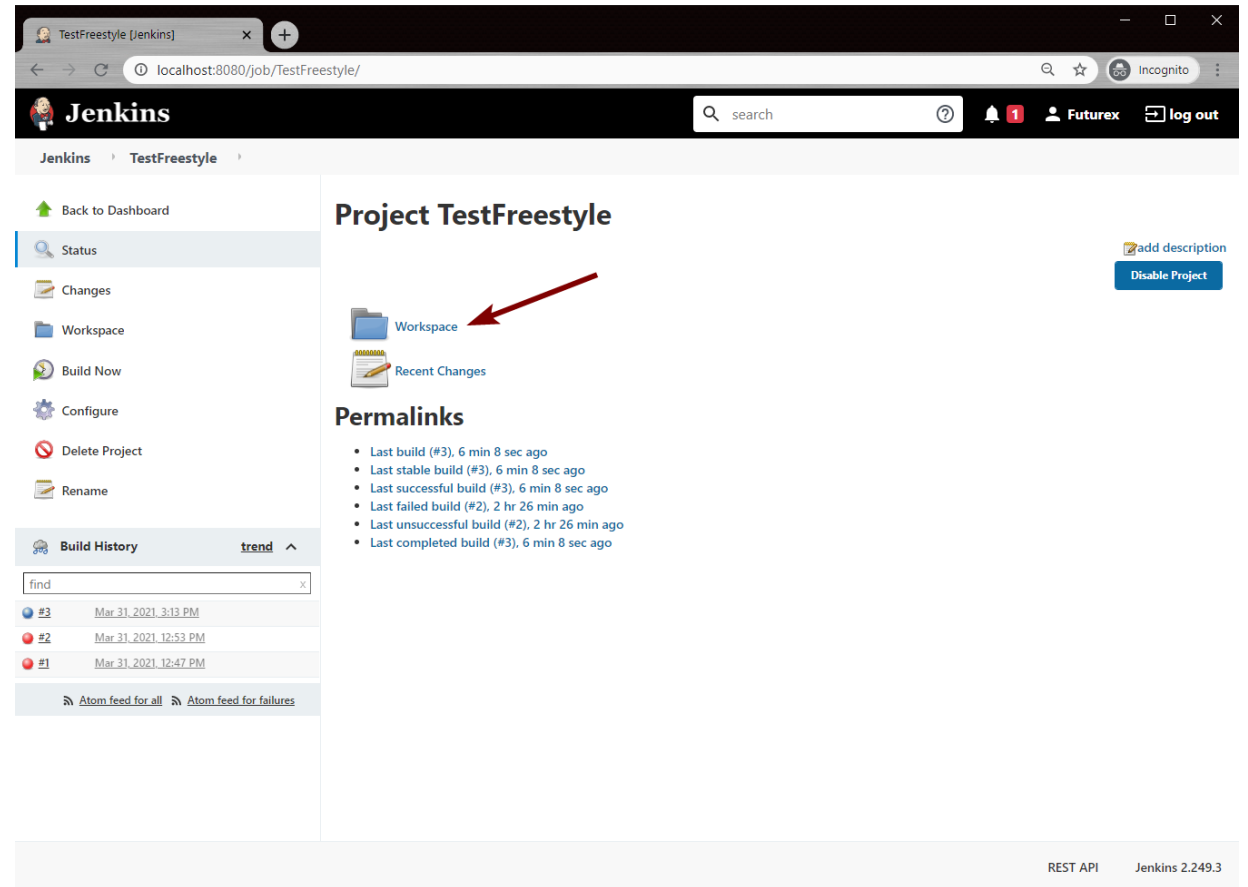

- 2. Click the (all files in zip) button in the center of the page to download a zip of all files in the workspace.
- 3. In your file manager, navigate to where you downloaded the zip file to, then extract it.
- 4. Navigate into the folder that was extracted, right-click on the .exe file that was signed, and select Properties.

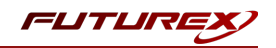

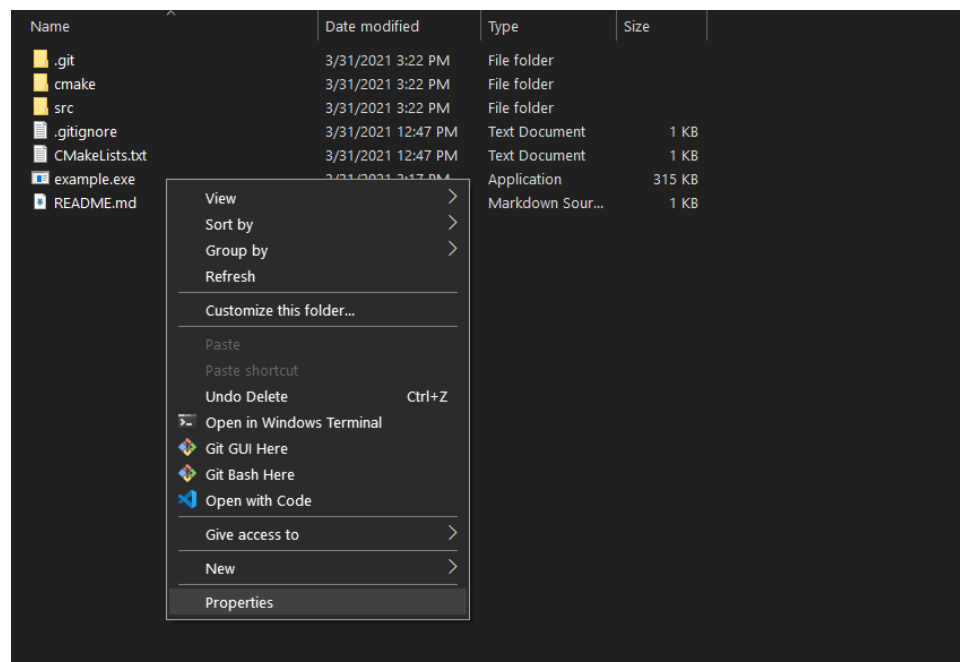

5. In the Properties dialog, navigate to the Digital Signatures tab. There you can see the name of the certificate that signed the file. To retrieve more details you can select the signature, then click the Details button and you will be able to view information such as the validity dates of the certificate that signed the file, the signature hash algorithm that was used, etc.

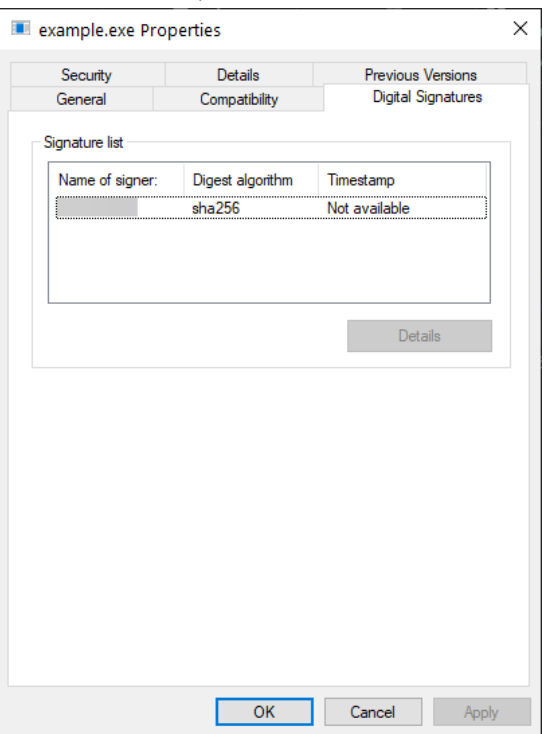

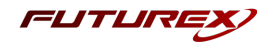

## <span id="page-25-0"></span>[4.6] USING THE FXCL JENKINS PLUGIN SYNTAX GENERATOR

There is another type of project in Jenkins calls a "Pipeline" project. Essentially, it is a scriptable version of a project. Jenkins describes a Pipeline project this way: "Orchestrates long-running activities that can span multiple build agents. Suitable for building pipelines (formerly known as workflows) and/or organizing complex activities that do not easily fit in free-style job type."

Another feature of the FXCL Jenkins Plugin is a syntax generator. It is intended to be used within the context of Pipeline projects. It makes it simple and easy to generate a script for automating code signing, which can be added to existing Pipeline scripting code.

The following steps walk through a basic tutorial of how to use the FXCL Jenkins Plugin syntax generator:

1. From the main Jenkins dashboard, click on an existing Pipeline project.

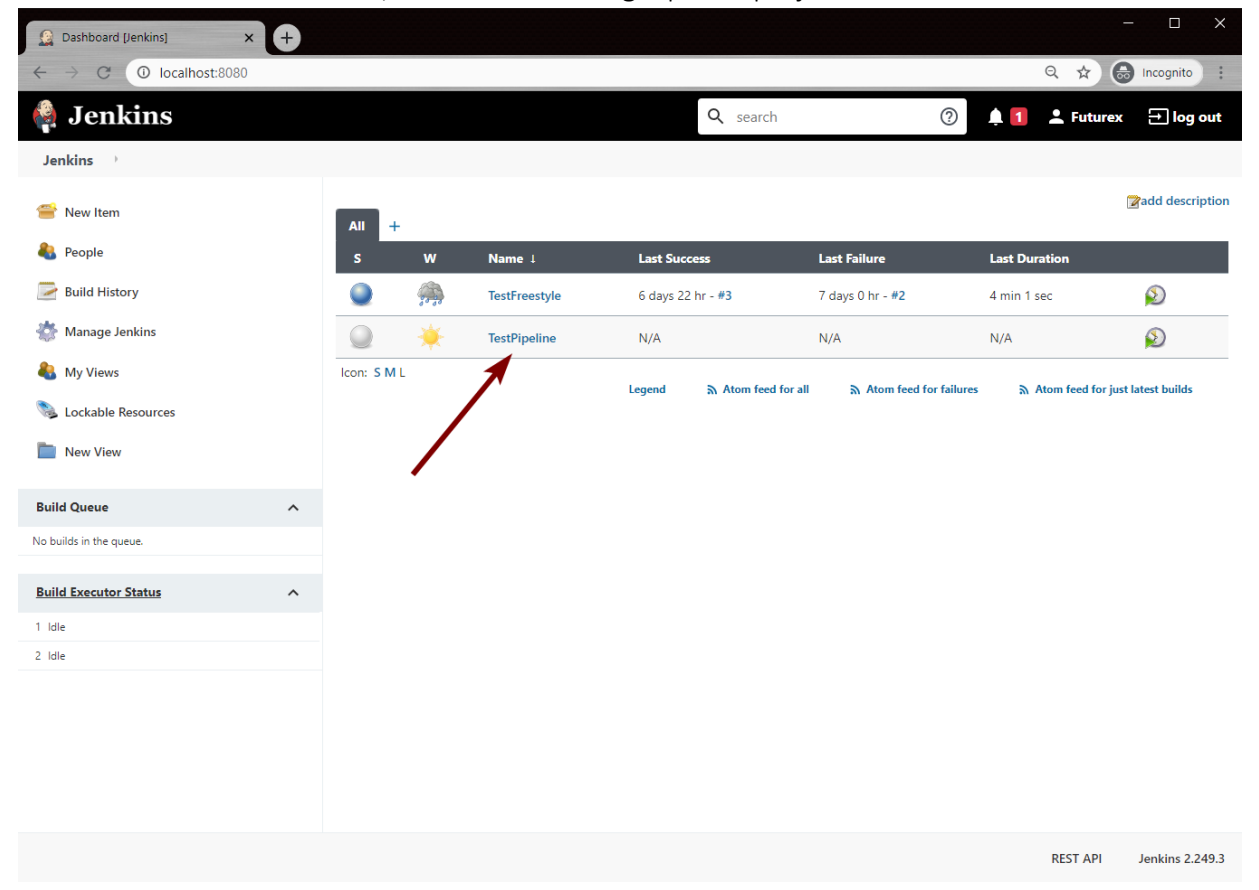

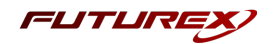

2. On the Pipeline project's main page, click on Pipeline Syntax in the left-hand menu.

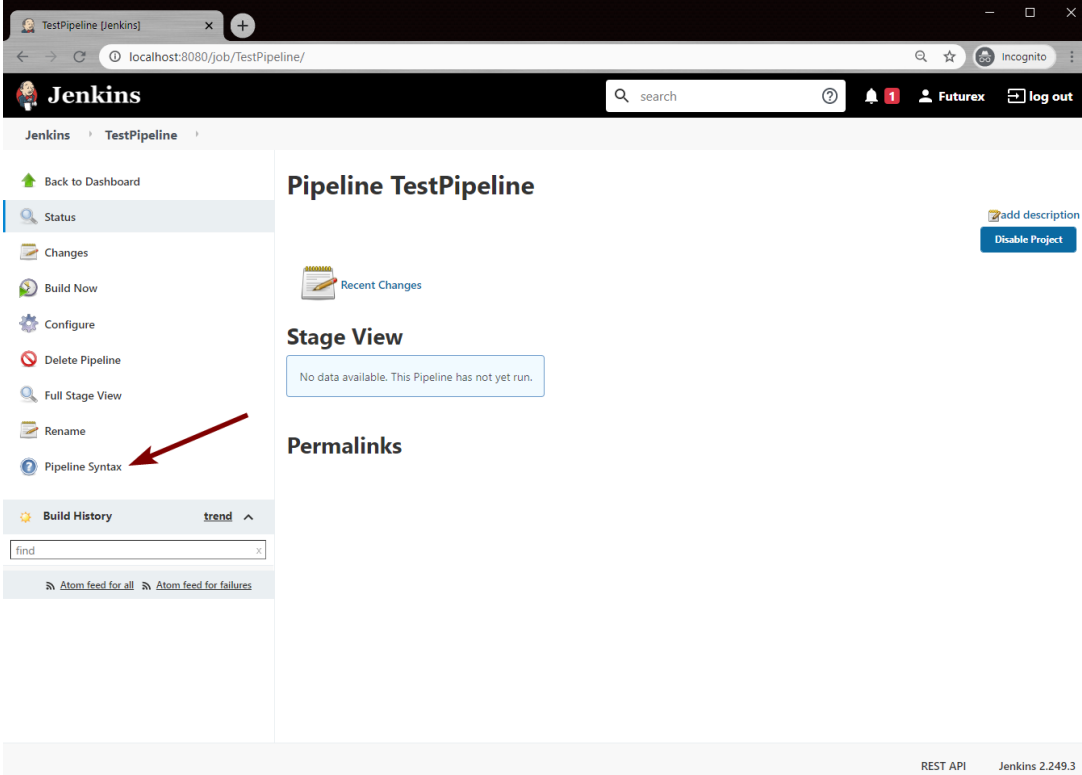

3. In the Steps section, click on the Sample Step dropdown and select kmesCodeSign: Sign file via registration authority.

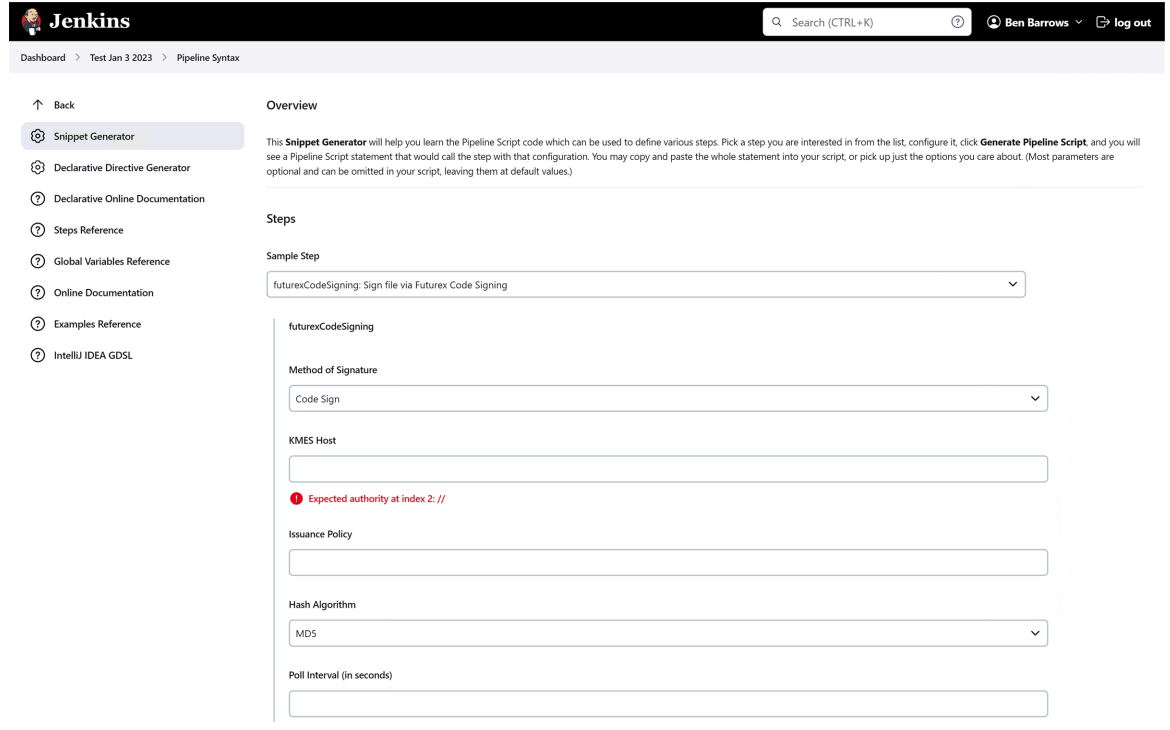

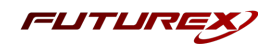

4. The fields that need to be filled in our identical to the fields that were filled in for signing files via registration authority in the Freestyle project example. Once you've filled in every field, click the Generate Pipeline Script button. This will generate the syntax needed to script code signing within your Pipeline project, as shown below:

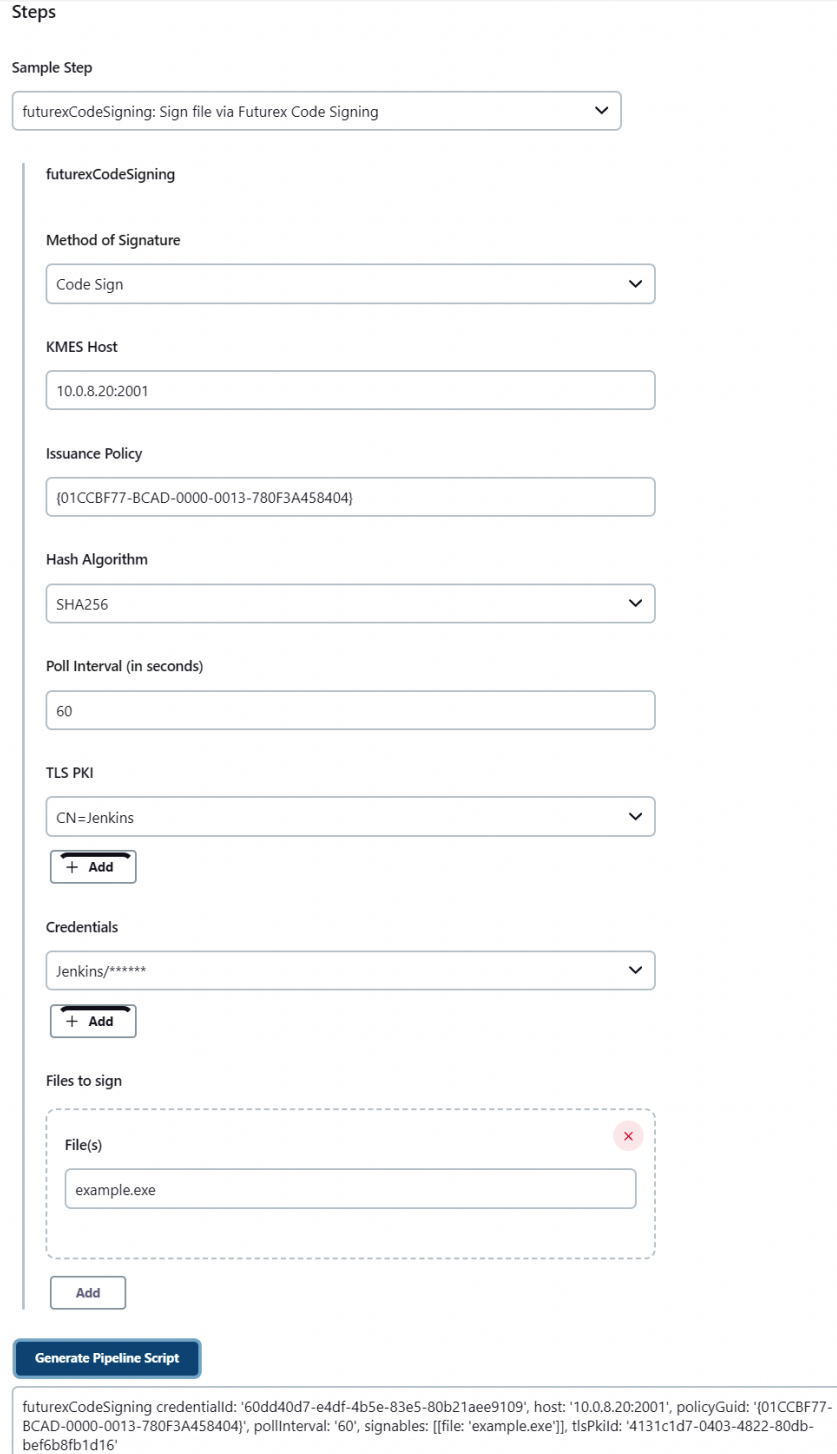

5. Then, simply copy and paste the syntax that was generated into an existing Pipeline script to automate code signing within your project.

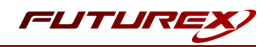

## <span id="page-28-0"></span>APPENDIX A: XCEPTIONAL SUPPORT

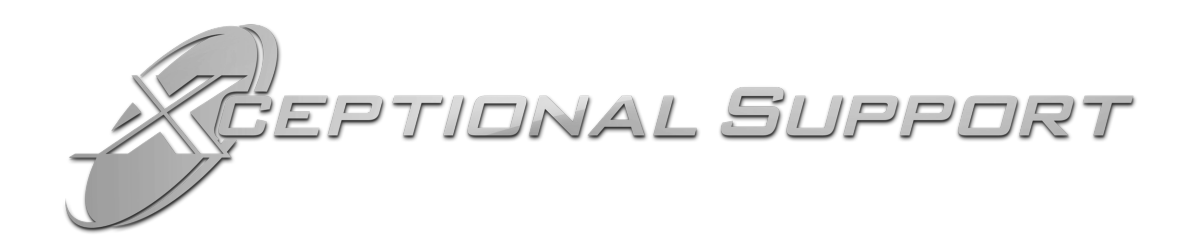

In today's high-paced environment, we know you are looking for timely and effective resolutions for your mission-critical needs. That is why our Xceptional Support Team does whatever it takes to ensure you have the best experience and support possible. Every time. Guaranteed.

- 24x7x365 mission critical support
- $\bullet$  Level 1 to level 3 support
- Extremely knowledgeable subject matter experts

At Futurex, we strive to supply you with the latest data encryption innovations as well as our best-in-class support services. Our Xceptional Support Team goes above and beyond to meet your needs and provide you with exclusive services that you cannot find anywhere else in the industry.

- Technical Services
- Onsite Training
- Virtual Training
- Customized Consulting
- Customized Software Solutions
- Secure Key Generation, Printing, and Mailing
- Remote Key Injection
- Certificate Authority Services

Toll-Free: 1-800-251-5112

E-mail: [support@futurex.com](mailto:support@futurex.com)

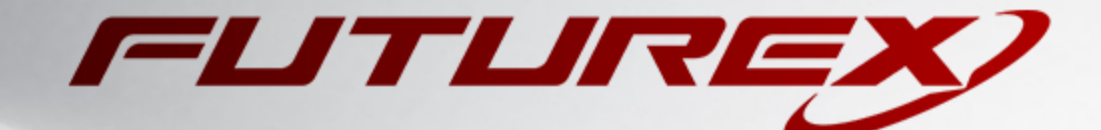

 $\sim$ 

#### ENGINEERING CAMPUS

864 Old Boerne Road Bulverde, Texas, USA 78163 Phone: +1 830-980-9782 +1 830-438-8782 E-mail: [info@futurex.com](mailto:info@futurex.com) XCEPTIONAL SUPPORT 24x7x365 Toll-Free: 1-800-251-5112 E-mail: [support@futurex.com](mailto:support@futurex.com) SOLUTIONS ARCHITECT E-mail: [solutions@futurex.com](mailto:solutions@futurex.com)